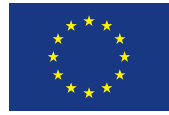

Ministerstvo životního prostředí

# Návod pro vyplnění žádosti o poskytnutí dotace program Kotlíkové dotace v Pardubickém kraji II -

3. výzva

**Program:** Operační program Životní prostředí 2014 - 2020

**Prioritní osa:** 2 Zlepšování kvality ovzduší v lidských sídlech

**Oblast podpory:** 2.1 Snížit emise z lokálního vytápění domácností podílející se na expozici obyvatelstva nadlimitním koncentracím znečišťujících látek

**Zpracovatel**: Úsek kotlíkových dotací, KrÚ Pk **Vydal dne:** 27. 9. 2017

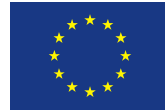

ÚVOD

Pardubický kraj vyhlásil "3." výzvu pro fyzické osoby 27. září 2017.

# **Zahájení elektronické registrace žadatelů bylo spuštěno 27. září 2017.**

# **Příjem elektronických žádostí bude zahájen až 31. října 2017 v 06.30 hodin!**

**Žádost** o poskytnutí dotace **bude předkládána elektronicky,** prostřednictvím webové aplikace, která je dostupná na webu Pardubického kraje. Následně je nutné doručit vytištěnou a podepsanou žádost (včetně příloh) na Krajský úřad Pardubického kraje.

### **Stručný popis činností žadatele:**

- 1) Zájemce o dotaci se musí nejprve **zaregistrovat do systému**. Přístup do systému je možný od vyhlášení výzvy, tj. již **od 27. 09. 2017** – *viz str. 4*.
- 2) Po registraci si žadatel vyplní žádost a uloží ji do systému *viz str. 6*.
- 3) Poté žadatel obdrží e-mail s odkazem, ze kterého svou žádost stiskem tlačítka odešle (toto bude dostupné **až od 31. 10. 2017 od 06.30 hod.**) – *viz str. 10*.
- 4) Po odeslání obdrží další mail s informací, že musí žádost vytisknout, podepsat a do 10 pracovních dnů ji spolu s povinnými přílohami doručit (osobně nebo poštou) na Krajský úřad Pardubického kraje – *viz str. 12*.

### **Z jednoho zaregistrovaného účtu** lze odeslat pouze **jednu žádost.**

**Čas registrace a předvyplnění žádosti** před samotným odesláním žádosti, tj. mezi 27. 09. až 31. 10. 2017, **nemá vliv na Vaše výsledné pořadí**.

**Důrazně** však doporučujeme, abyste nenechávali vyplňování elektronické žádosti až na 31. 10. 2017 z důvodu zbytečného zatěžování systému.

# **POSTUP PODÁNÍ:**

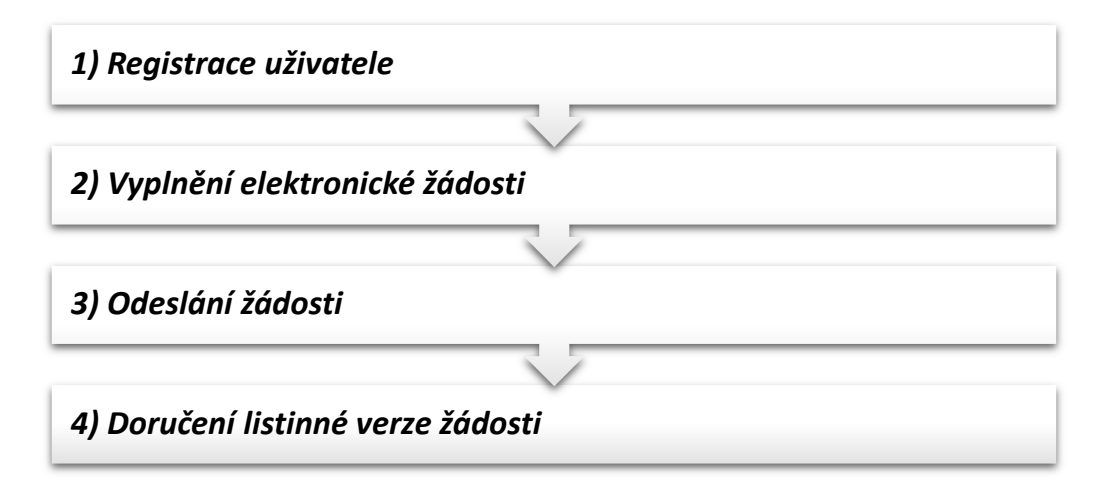

**Všechny výše uvedené fáze jsou na sobě závislé a je nutné je tedy provádět postupně v tom pořadí, jak jsou znázorněny. Každá z výše uvedených fází je závislá na té předchozí. Mezi jednotlivými fázemi jsou dostatečné časové intervaly na to, aby se žádost stihla včas, bez chyb a v klidu vyplnit a odeslat.** 

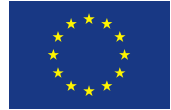

### **Operační systémy, na kterých byl celý proces bez závažných chyb testován:**

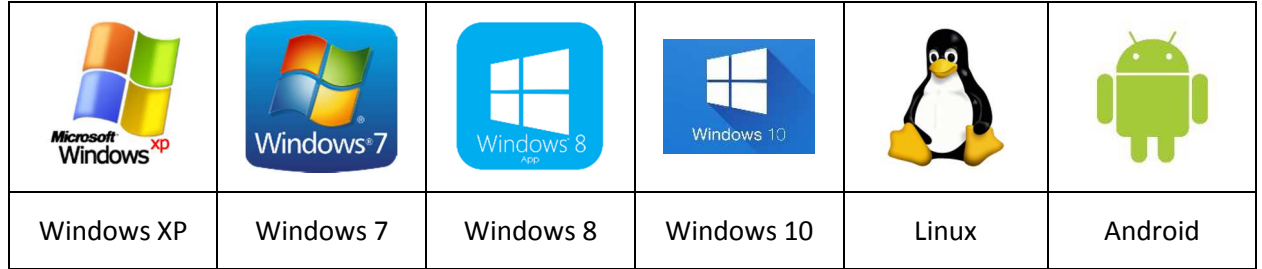

## **Internetové prohlížeče, na kterých byl celý proces bez závažných chyb testován:**

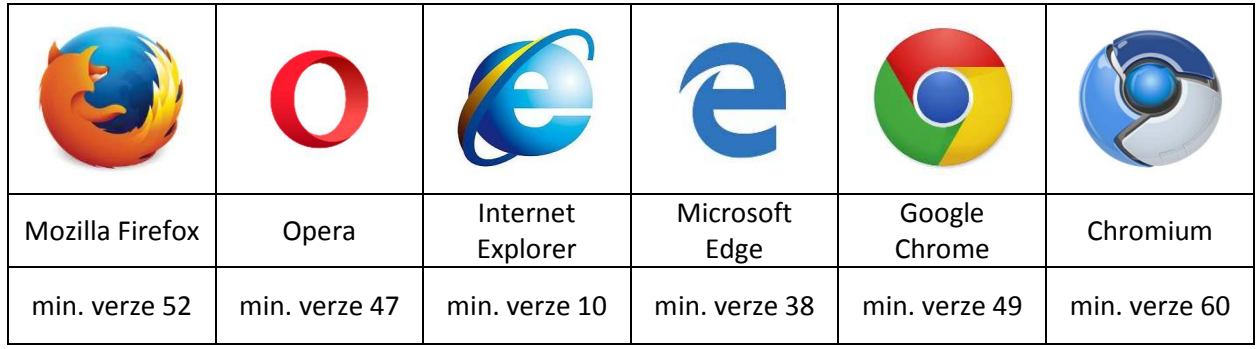

**Při použití jiných operačních systémů a prohlížečů nemůžeme garantovat úspěšnou a bezproblémovou práci s žádostí.** 

Bližší informace k **technickým záležitostem**, které se týkají registrace a podání žádosti o kotlíkovou dotaci, Vám sdělí pracovník oddělení informatiky Krajského úřadu Pardubického kraje:

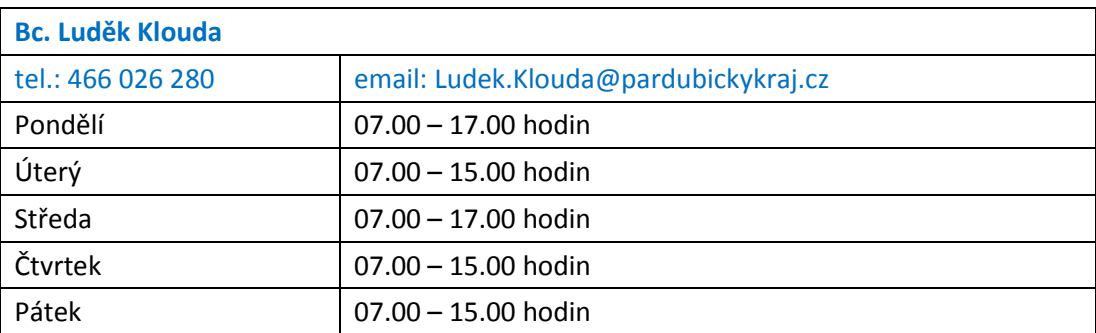

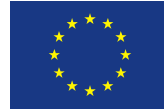

# 1. Registrace uživatele

**Veškeré informace, dokumenty v elektronické podobě a vlastní aplikaci k podání elektronické žádosti o kotlíkovou dotaci v Pardubickém kraji, naleznete na těchto webových stránkách Pardubického kraje:** 

**https://www.pardubickykraj.cz/kotlikove-dotace.** 

Aplikaci spustíte kliknutím na tlačítko

# Vyplnit elektronickou část žádosti

Nejprve je nutné se registrovat, to provedete kliknutím na položku "Nová registrace".

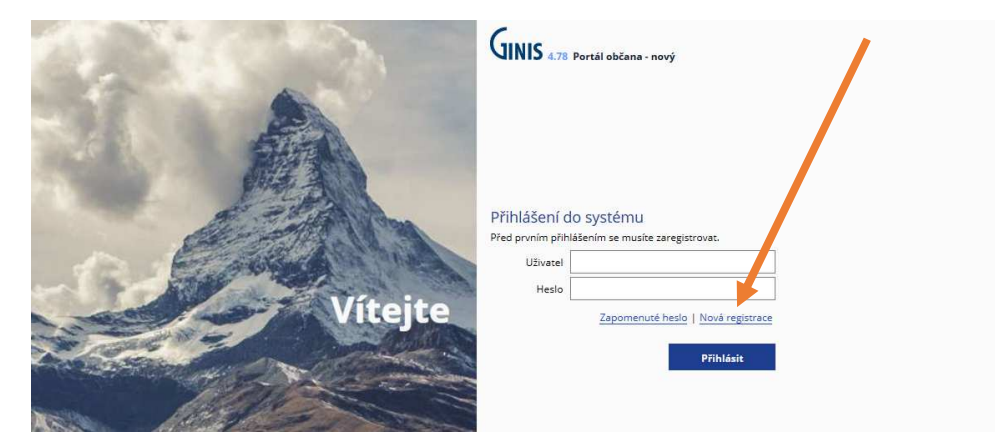

Zobrazí se Vám formulář s registrací, kde vyplníte pravdivé údaje a v pravém dolním rohu kliknete na tlačítko "**Registrovat"**. Věnujte správnému zadání informací patřičnou pozornost. **Pole označená hvězdičkou jsou povinná**. Nezapomeňte zaškrtnout pole, kde souhlasíte se zpracováním osobních údajů obsažených v této žádosti.

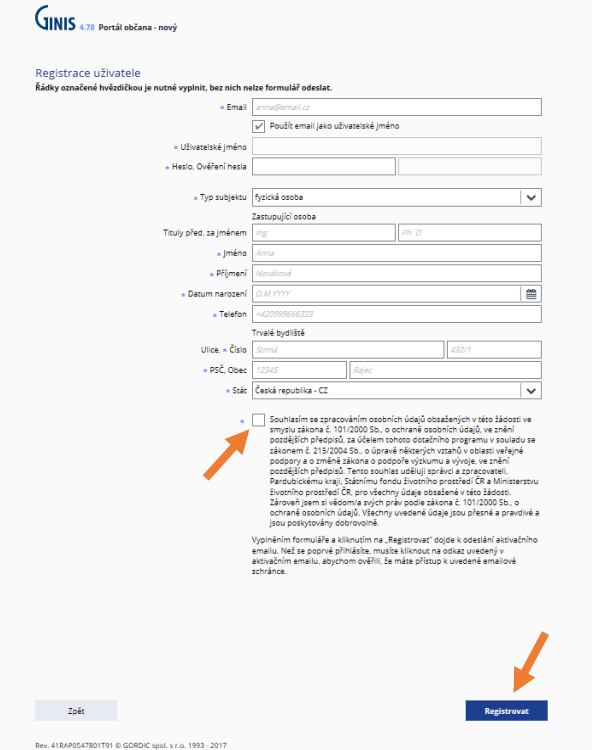

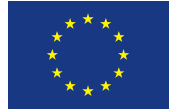

Pokud vyplníte registraci s chybou, nic se neděje. Při přihlášení do aplikace můžete chybné údaje v položce "osobní údaje" opravit (naleznete je v pravém horním rohu při kliknutí na Váš e-mail). Zkontrolujte si pro jistotu údaje před odesláním žádosti, neboť pak nepůjdou změnit.

Po úspěšné registraci obdrží žadatel aktivační e-mail na e-mailovou adresu uvedenou v registračním formuláři:

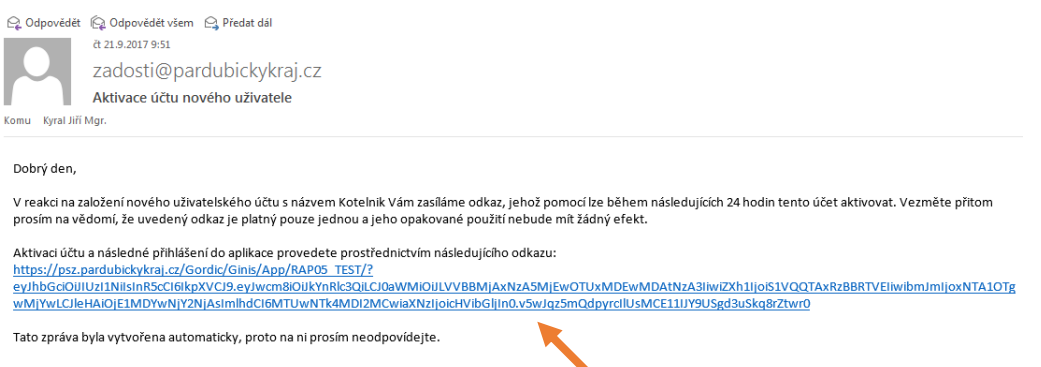

Kliknutím na zmiňovaný odkaz aktivujete účet, čímž je registrace uživatele úspěšně dokončena. Současně budete přesměrováni na úvodní obrazovku portálu, kde se můžete přihlásit do Vašeho účtu.

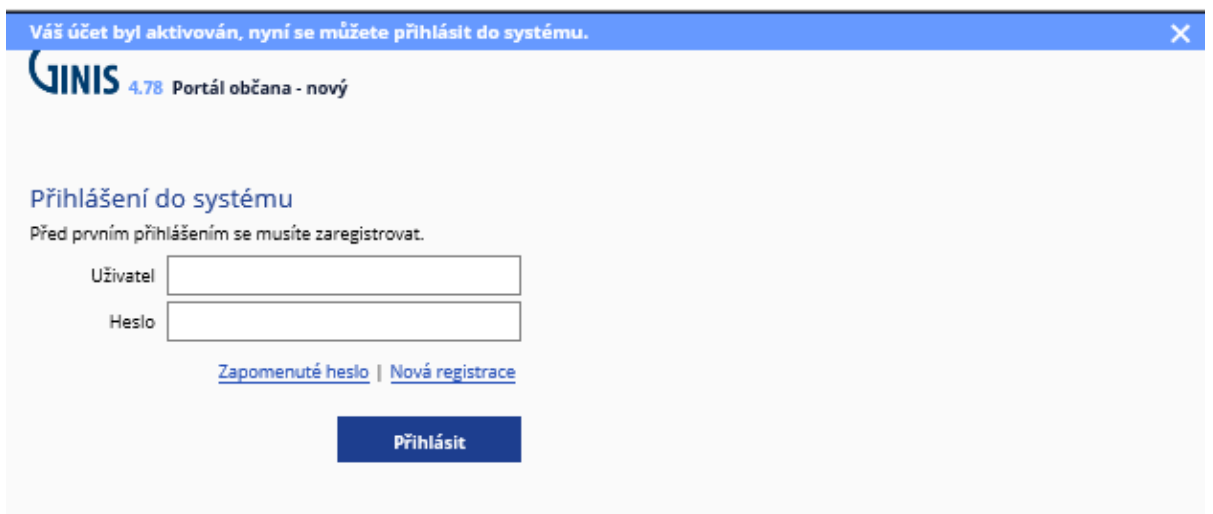

Pokud aktivační mail nepřijde, zkontrolujte složku "Nevyžádaná pošta". Mohlo by se stát, že jej Váš systém označí jako SPAM. V případě potíží kontaktujte pracovníka oddělení informatiky KrÚ Pk.

Přihlašovací jméno ROZLIŠUJE malá velká písmena a diakritiku (např. "novak" není to samé jako "Novak" nebo "Novák").

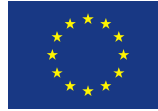

# 2. Vyplnění elektronické žádosti

Po přihlášení do aplikace se zobrazí formulář s rozpracovanou žádostí o poskytnutí dotace. Pokud se tak nestane (anebo po opětovném přihlášení do aplikace), bude nutné rozkliknout záložku "Dotace", kde poté kliknete na "Kotlíková dotace".

Kliknutím na položku **"Vyplnit formulář"** zahájíte vyplňování samotné **žádosti o poskytnutí kotlíkové dotace.** Osobní údaje vyplněné při registraci již budete mít předvyplněné. Červeně zvýrazněná pole jsou povinná a bez nich nepůjde žádost připravit k odeslání. Důkladně si při vyplňování žádosti o poskytnutí dotace čtěte veškeré popisy či poznámky.

## **Vyplňování formuláře lze kdykoli přerušit a ukončit, formulář bude v rozpracované podobě uložen a bude možné se k němu kdykoli později vrátit a ve vyplňování pokračovat.**

Při opakovaném přihlášení se Vám zobrazí formulář s rozpracovanou žádostí o poskytnutí dotace.

Pokud se tak nestane, bude nutné rozkliknout záložku "Dotace", kde poté kliknete na "Kotlíková dotace", označit řádek s formulářem a poté kliknout na odkaz "Vyplnit formulář". Váš formulář se Vám poté otevře v té podobě, jak jste jej naposledy uložili.

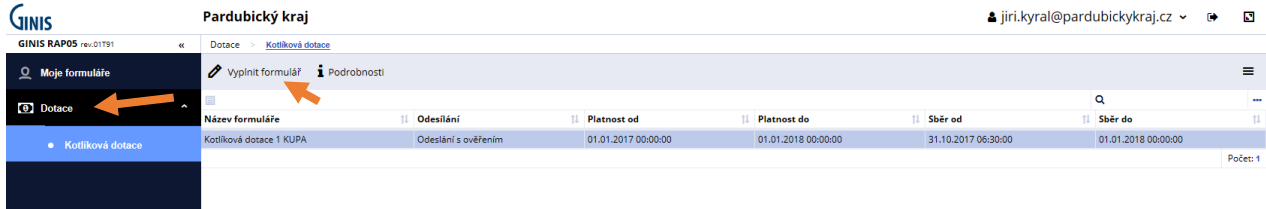

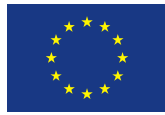

 $rac{2}{\kappa}$ 

sto trvalého pobyl

Kristomná

### Rozpracovaná žádost

#### Žádost o poskytnutí dotace

(Kotlíkové dotace v Pardubickém kraji II)

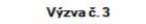

1.10.1900

 $\theta$ 

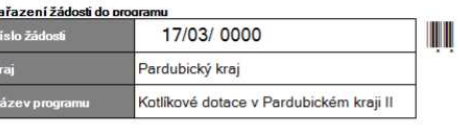

Pokud má Vaše bankovní číslo předčíslí, tak ho od čísla účtu oddělte pomlčkou. Mezery a nulové předčíslí neuvádějte.

> Vyberte pouze ten **typ nového zdroje tepla**, který bude

V případě, že se Vaše obec nachází v seznamu prioritních obcí a měst, tak se po zadání katastrálního území na

další straně k částce připočte 7 500 Kč.

> Pokud nelze výrobní číslo dohledat, uveďte<br>"(v. č. neznámé)"

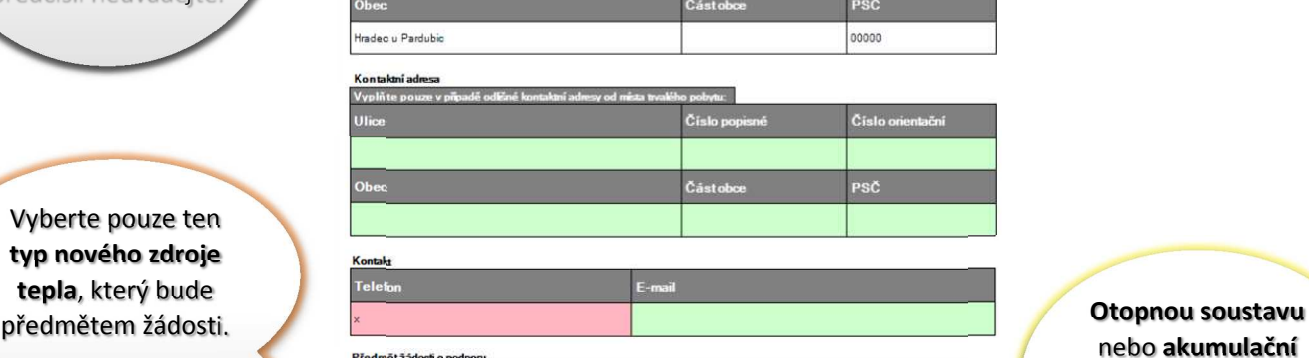

999

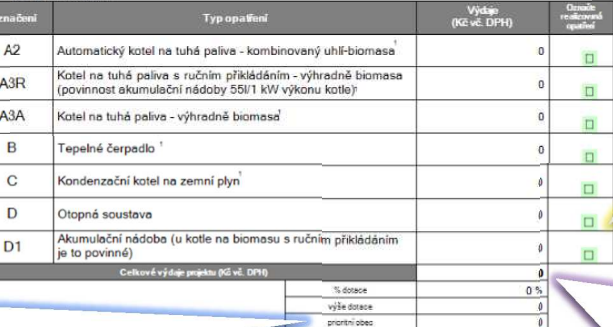

.<br>Účelové určení dotace, cíl a popi lavní -tj. p Seni ko

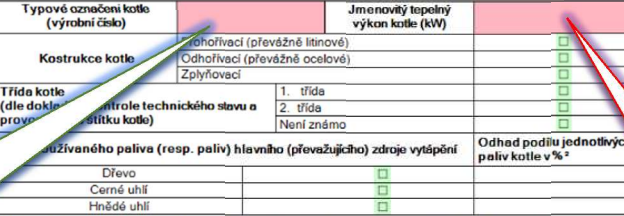

V případě, že je neme<br>následující tabulky vitost kromě hlavního zdroje vytáněna ještě dalš e o tomto zdroji do

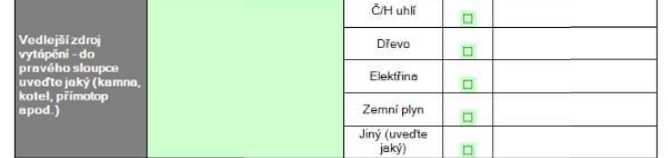

nebo **akumulační nádobu** zaškrtněte v případě plánované realizace.

Důležitá je pro Vás položka celkové výdaje projektu, z které se bude počítat výsledná výše dotace. Výdaje u jednotlivých typů opatření jsou v tuto chvíli pouze odhadované.

Nelze-li určit přesnou hodnotu, odhadněte

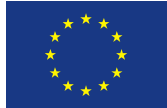

V případě, že je nemovitost kromě hlavního a vedlejšího zdroje vytápěna ještě dalším způsobem, uvedle informace o tomto zdroji<br>do nástedující labulky

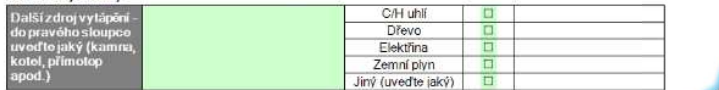

Součet uvedených poměrů použitých paliv hlavního, vedlejšího a dalšího zdroje musí být 100 % - nyní je zadáno  $0.005$ Přídad: 50% kotel na tuhá paliva (hlavní zdroj) - uhlí. 10 % kotel na tuhá paliva (hlavní zdroj) - dřevo. 30 % krbová kamna spalující<br>dřevo (vedlejší zdroj) a 10 % elektrický přímotop (další zdroj)

e vodení informace slouží výhradně k vyhodnocení elektů programu a nemají vliv na přijetí či nepřijetí žádosti, pokud je splněna<br>podmínka, že nehrazovaný kole na pevná priliva slouží jako hlavní zdroj vytápění (V případě,

Misto realizace (identifikace rodinného domu/bytové jednotky, kde bude realizována výměna kotle)

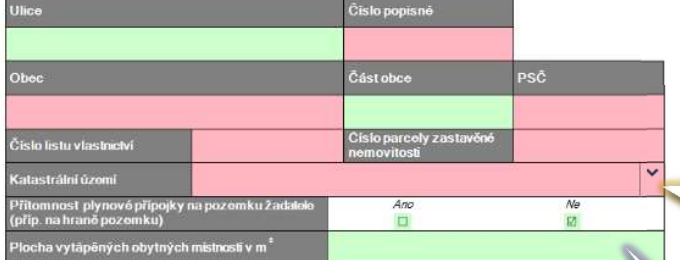

.<br>**:nam příloh předložených společně se žádostí** (zaškrtněte přílohy, které předkládáte k žádosti

- .<br>Jokumentace stávajícího kotle napojeného na otopnou soustavu a komínové těk
- nný souhlas s realizací dílčího projektu pokud je rek
- Doklad o kontrole technického stavu a provozu původního spalovacího stacionárního zdr<br>pevná palíva o jmenovitém tepelném příkonu 10–300 kW včetně, sloužicího jako zdroje k<br>teplovodní soustavu ústředního vylápění nepovinn  $\Box$
- 

" Dokument primárně slouží k potvrzení relevantní emisní třidy původního zdroje. Pokud fyzická osoba tímto dokumentem<br>nedeponuje, lze u zdrojů nehrazených před 31. 12. 2016 nahradit jiným dokladem prokazujícím třidu kotle

**Prohlašují, že ke dni podpisu této žádosti:**<br>a) nemém žádoře závazky po hlutě spletnosti vůči územním samosprávným celkům včetně Pardubického kraje, státním fondům,<br>zdravotním pojišťovnám a státnímu rozpočtu, zejména fina

ςy).<br>vlastnická práva k nemovkosti omezena, např. soudoovskou či exekutorskou zástavou, není nařízena exekuce či příkaz k<br>imovkosti anebo nemovkost není předmětem insolvenčního řízení. Zástavy z důvodu hypotéky a půjčky p ovitosii anebo nemovitosi není předmětem insolvenčního řízení. Zástavy z důvodu hypotéky a půjčky pro úpravu předmětu<br>jistu na závadu.<br>tně di spoluvlastník rodinnáho domu nebo vlastník či spoluvlastník bytové jednotky v ro

podpoy nejeou na závadu,<br>c) nedochází nebo nedojste do data podpisu smlouvy k převodu nebo přechodu práv k rodinnému domulbytové jednotce,<br>c) nedochází nebo nedojste do data podpisu smlouvy k převodu nebo přechodu práv k

#### Zavazují se že no úček získání dobros

Zavazují se, že pro účeky záklaní dotace:<br>popřádny matory zdroji tepla kary bude nejpozději v době předložení závěnečně správy o reskazici skos sapsán v seznamu<br>podporovaných výrobků a technologii vedený Státním fondem živ

#### Dále prohlašují

Prohlašuji, že jsem se seznámila s podmínkami poskytování dotace v rámci programu Kotikové dotace v Pardubickém kraji II -3. výzva<br>vyhlášeného dne 27. 9. 2017, porozuměli piem jeho obsahu a mnou uvedené údaje v žádcati o

#### Prohlášení ke zp .<br>Ini osobnich údají

• numasmi ne zamecováním osobních údajů obsažených v této žádosti ve smyslu zákona č. 101/2000 Sb., o ochraně osobních údajů, ve<br>Souhlasin se zpracováním osobních údajů obsažených v této žádosti ve snáhornem č. 215/2004 S

 $V$  and  $V$ 

*Dne* Dne

Podpis žadatele

Ministerstvo životního prostředí

Pokud **nebude** součet uvedených poměrů použitých paliv **100 %**, je někde **chyba**. Součet se počítá z odhadu podílů jednotlivých druhů paliv u starého kotle, vedlejšího zdroje vytápění a případně i dalšího zdroje vytápění.

### **Katastrální území** vyberete

ze seznamu kliknutím na šipku. Rychlejší vyhledání je možné zadáním části názvu katastrálního území do pole vlevo od šipky.

Tento údaj je pouze **orientační**.

 $\Box$  $\Box$ 

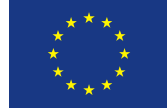

Formulář vyplňte požadovanými údaji, pečlivě je **zkontrolujte**. Kontrolu proveďte také přes tlačítko "zkontrolovat", které Vás upozorní na případné nesrovnalosti. Jsou-li údaje ve formuláři v pořádku, klikněte v horní části obrazovky na **"Připravit k odeslání"**. Pozor, tímto krokem již **znemožníte** případnou opravu chyb, apod.

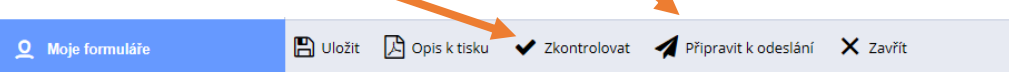

**Vyplněný formulář můžete odeslat kdykoli, když si budete jisti, že je vyplněn zcela bez chyb a že v něm již nic měnit nebo doplnit nechcete a nepotřebujete. Nenechávejte to ale na poslední chvíli (na termín 31. 10. 2017), aby nedošlo ke zbytečnému zdržování při odesílání žádosti a jejímu následnému zpracování.** 

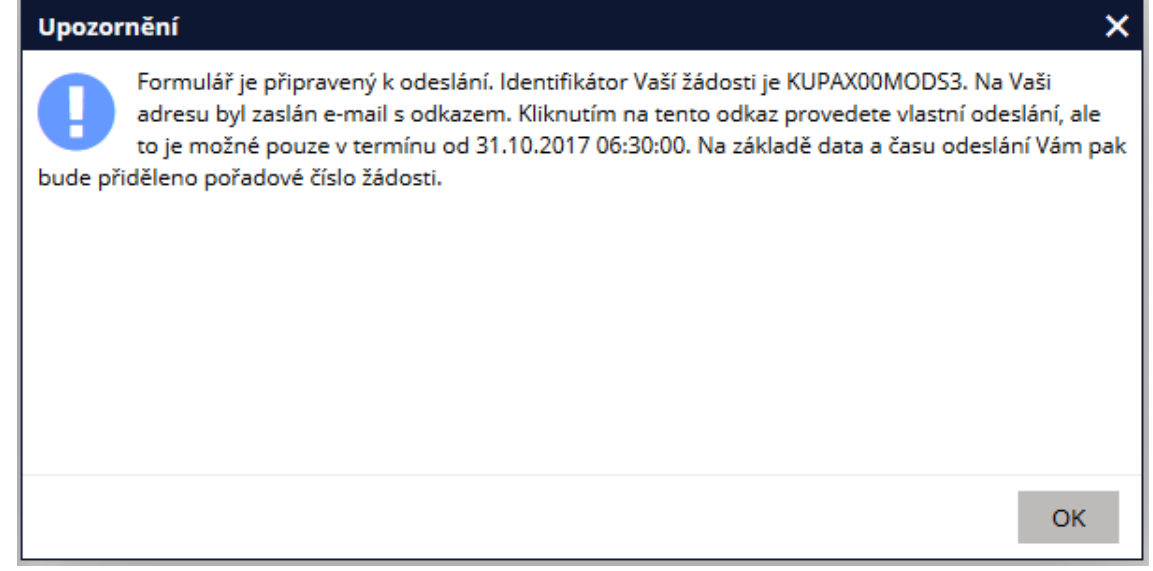

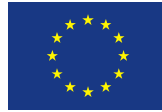

# 3.Odeslání žádosti

Po kliknutí na "Připravit k odeslání" (viz předchozí kapitola) obdržíte e-mail s odkazem na odeslání žádosti.

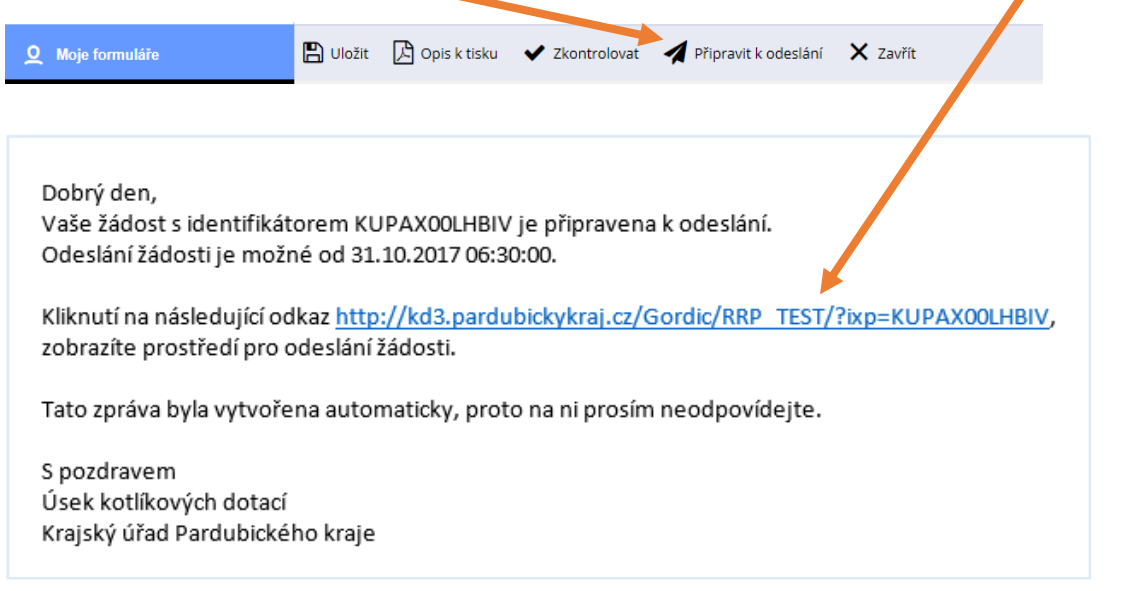

Při ztrátě nebo "zatoulání" výše uvedeného mailu je po otevření Vaší žádosti možnost nechat si ho zaslat znovu, a to kliknutím na odkaz "E-mail k odeslání".

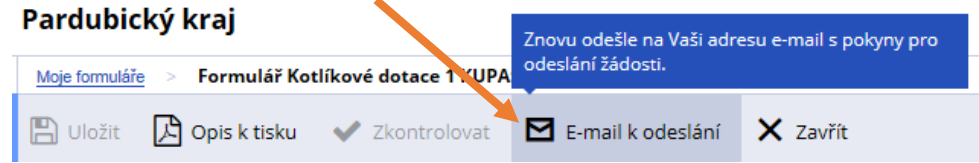

Příjem žádostí však bude zahájen až dne **31. října 2017 v 06.30 hod**. Od tohoto okamžiku bude moci žadatel vyplněnou žádost prostřednictvím aplikace elektronicky odeslat.

Kliknutím na odkaz **více než jednu hodinu** před začátkem příjmu žádostí se zobrazí:

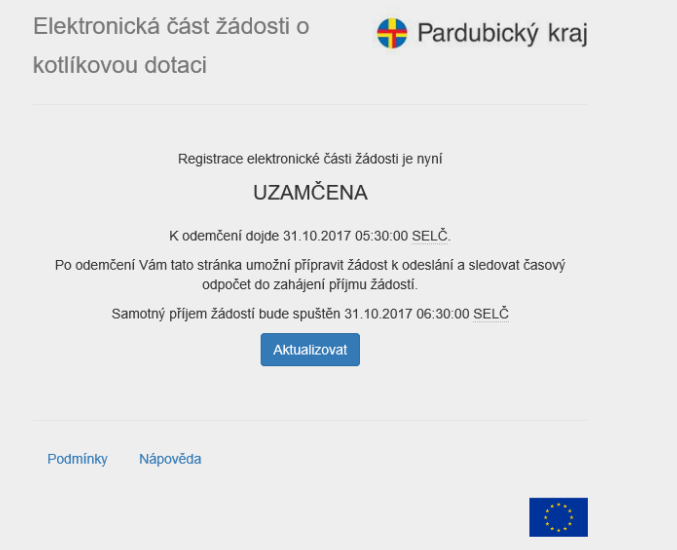

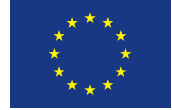

Kliknutím na odkaz **méně než jednu hodinu** před začátkem příjmu žádostí se zobrazí:

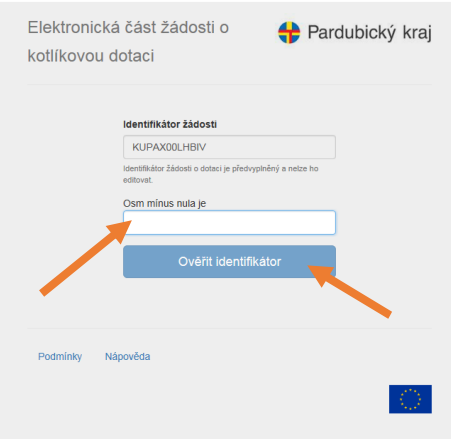

Napište výsledek na položenou otázku formou **čísla, nikoli textově** a stiskněte tlačítko "**Ověřit identifikátor**".

Jde o náhodnou kontrolní otázku pro ověření uživatele.

Poté se zobrazí stránka s odpočtem do podání žádosti či s informačním časem, jak dlouho již příjem žádostí probíhá (v případě kliknutí na výše uvedený odkaz po začátku příjmu žádostí).

Po zahájení příjmu (uplynutí červeného času) klikněte na pole "Odeslat elektronickou část žádosti" (dříve toto pole nebude aktivní).

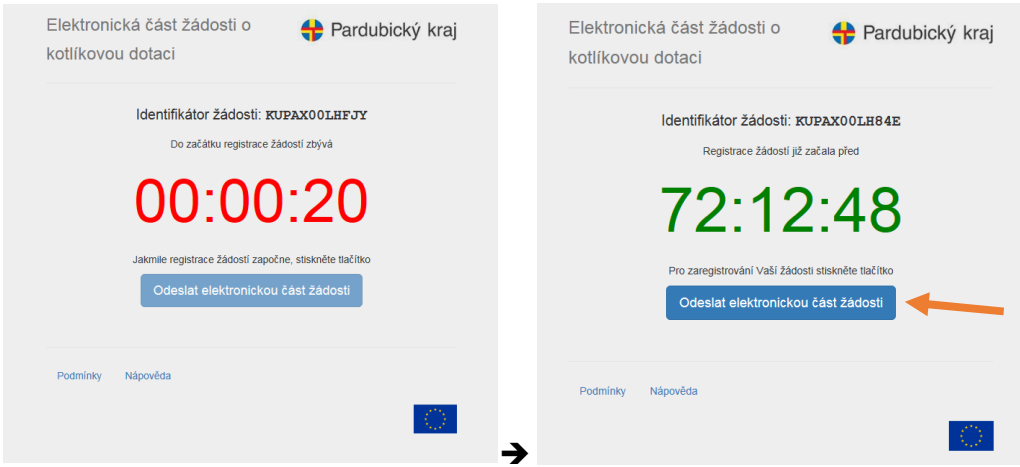

Po úspěšné registraci se Vám zobrazí:

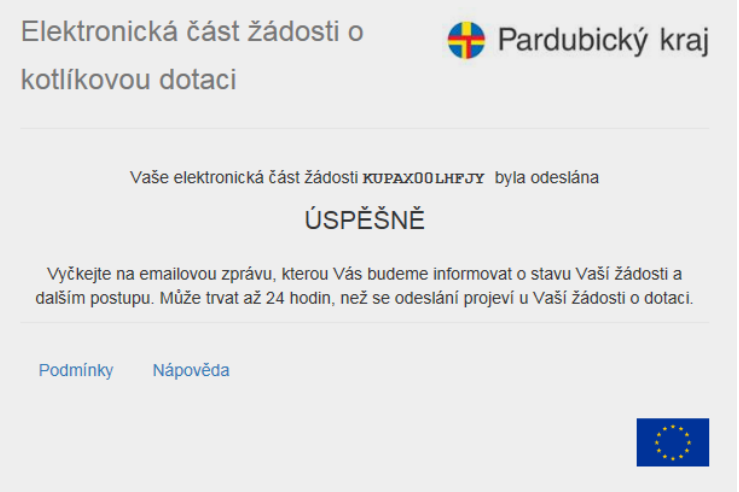

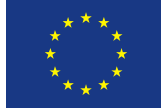

Poté vyčkejte, než dorazí e-mail potvrzující úspěšnou registraci (vzor):

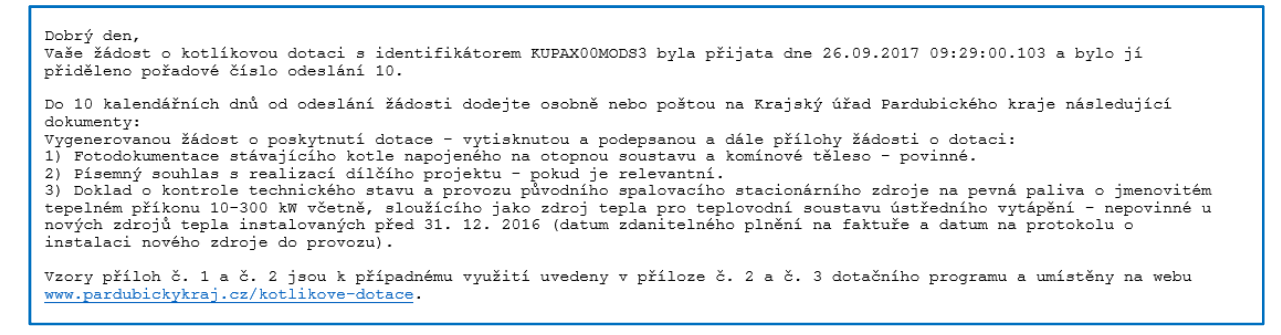

Následně vygenerujte žádost pro vytisknutí, tím způsobem, že v aplikaci otevřete odeslanou žádost a kliknete na tlačítko **"Opis k tisku".** Vaše žádost bude vygenerována ve formátu PDF.

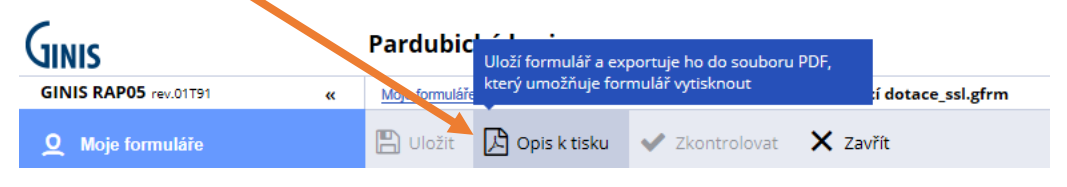

# 4.Doručení listinné verze žádosti

Po odeslání elektronické žádosti je nutné žádost vygenerovanou z aplikace vytisknout, podepsat včetně všech relevantních příloh a do 10 pracovních dnů od data elektronického odeslání v aplikaci doručit v listinné podobě na Krajský úřad Pardubického kraje poštou na adresu:

 **Krajský úřad Pardubického kraje odbor rozvoje oddělení programové pomoci EU Komenského nám. 125 532 11 Pardubice** 

nebo osobně na podatelnu Krajského úřadu Pardubického kraje (prostory Czech POINT) na adresu:

Komenského náměstí 120, 532 11 Pardubice ve dnech: pondělí a středa 7 – 16.00 hod. úterý a čtvrtek  $7 - 15.30$  hod. pátek 7 – 14.30 hod.

### a to v **uzavřené** obálce označené:

- a) jménem, příjmením a adresou trvalého bydliště žadatele v levém horním rohu,
- b) pořadovým číslem žádosti o poskytnutí dotace vygenerovaným aplikací, pod adresou žadatele
- c) textem "**NEOTVÍRAT**" pod adresou žadatele,
- d) názvem dotačního programu, tj. **"Kotlíkové dotace v Pardubickém kraji II 3. výzva"** v levém dolním rohu.

Vzor označení obálky je uveden v **příloze č. 4** tohoto dotačního programu a umístěn na webu www.pardubickykraj.cz/kotlikove-dotace.

Při osobním doručení na podatelnu Krajského úřadu Pardubického kraje bude žadateli vystaveno potvrzení o doručení žádosti.